## 1. Login with your username and password

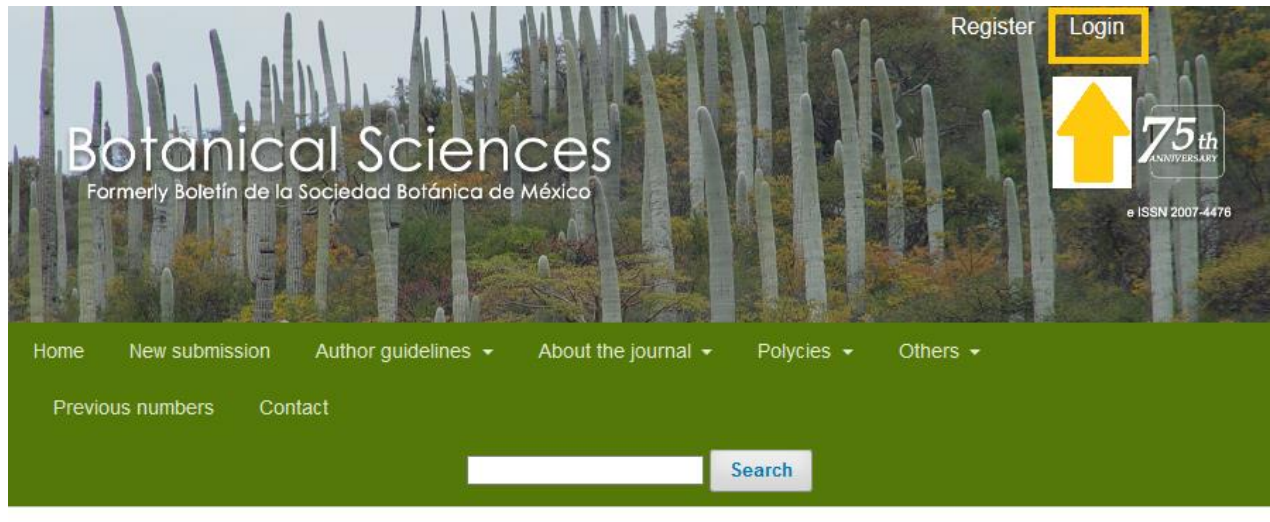

**Current Issue** 

You will directly enter your page, where your manuscripts are assigned. click on the file name

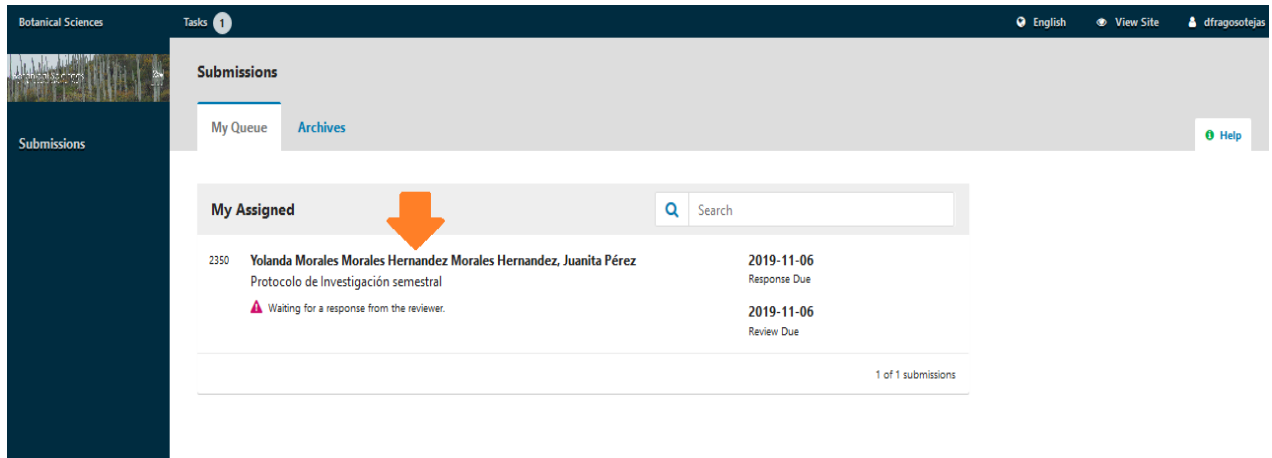

Please accept the review at the bottom of the page and check the PRIVACY STATEMENT box, wait for the system to save your response and click on the CONTINUE TO STEP 3 button.

**View All Submission Details** 

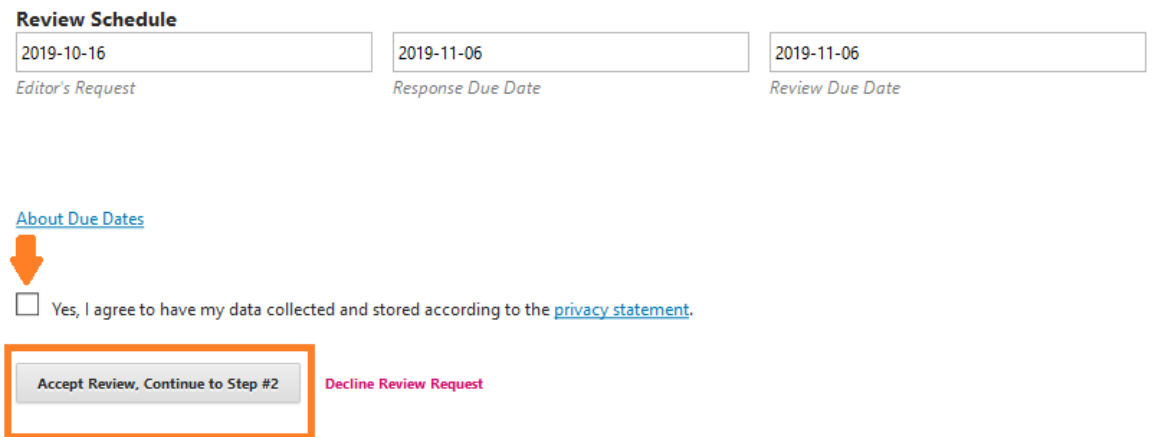

fill in the review expert opinion and the corresponding sections, upload the commented files and give your recommendation. You can send comments to the associate editor or the editor in chief, in the ADD DISCUSSION section, finally SUBMIT REVIEW. When you upload a file, you may be asked to fill the Spanish language window. Please copy the name of the file and save.

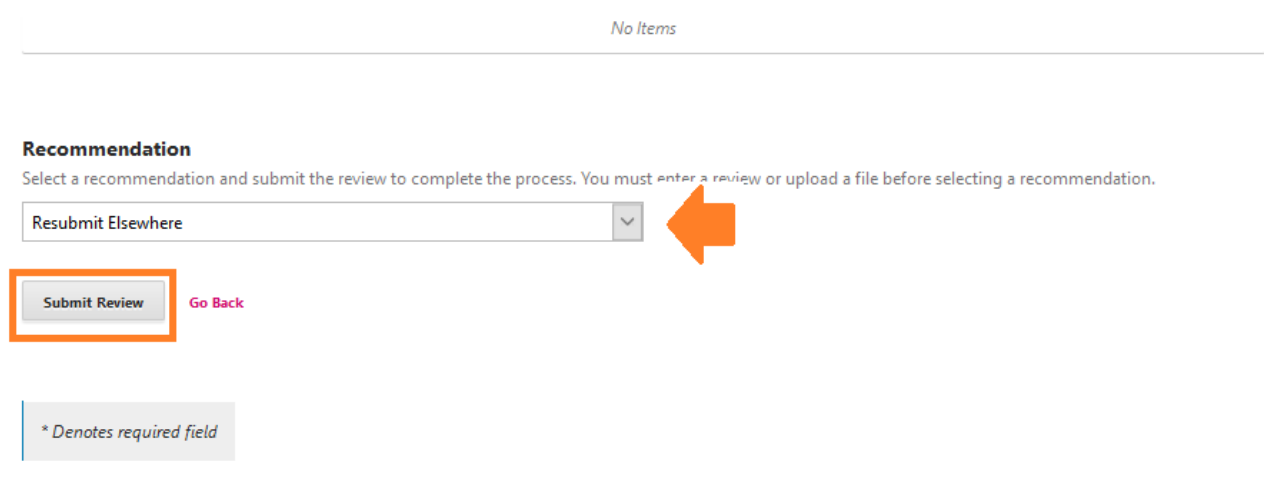

Wait for the system to take you to the next section.

If there are no comments for the editor, you can exit the system by clicking on its name in the upper right corner of the screen.

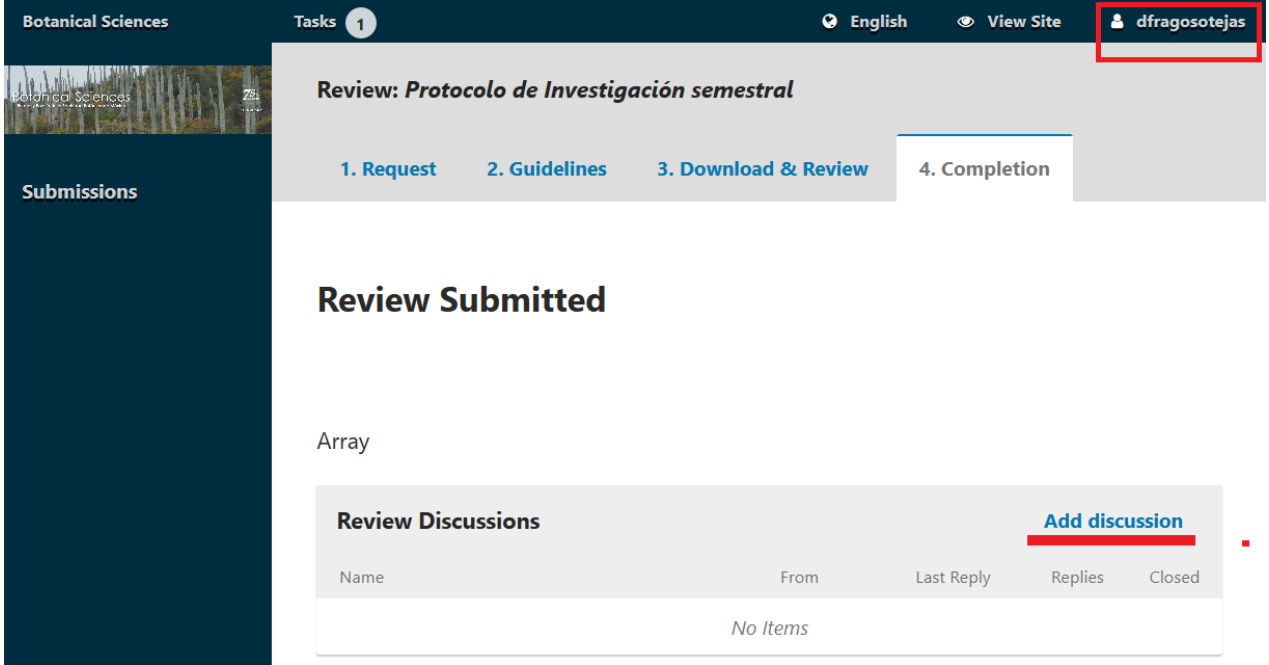

If you use ADD DISCUSSION just keep in touch with your associate editor.

Contact:

Dalila Fragoso

dalila\_f@ciencias.unam.mx